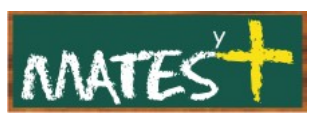

INSTALANDO JOOMLA 1.5 (Última revisión: domingo, 15 de marzo de 2009)

JOOMLA!

En este capítulo aprenderemos a instalar en un servidor el CMS **[Joomla!](http://www.joomlaspanish.org/)**. Antes de empezar su instalación, tenemos que colocar todos los archivos que componen el paquete de Joomla! en el servidor contratado. Esta tarea se realiza con un programa de intercambio de ficheros con protocolo FTP. Nosotros en este capítulo obviaremos esta tarea y en otro abordaremos el manejo básico de **[Filezilla](http://filezilla-project.org/)**, un cliente FTP gratuito del proyecto Mozilla. Supongamos, pues, que hemos subido todos los archivos al servidor.

Abrimos un navegador Web (nosotros nos inclinamos por Firefox, aunque valdría cualquiera), escribimos la dirección de nuestro dominio y pulsamos enter. A la dirección escrita se le añade automáticamente "/installation/index.php", apareciendo la siguiente página:

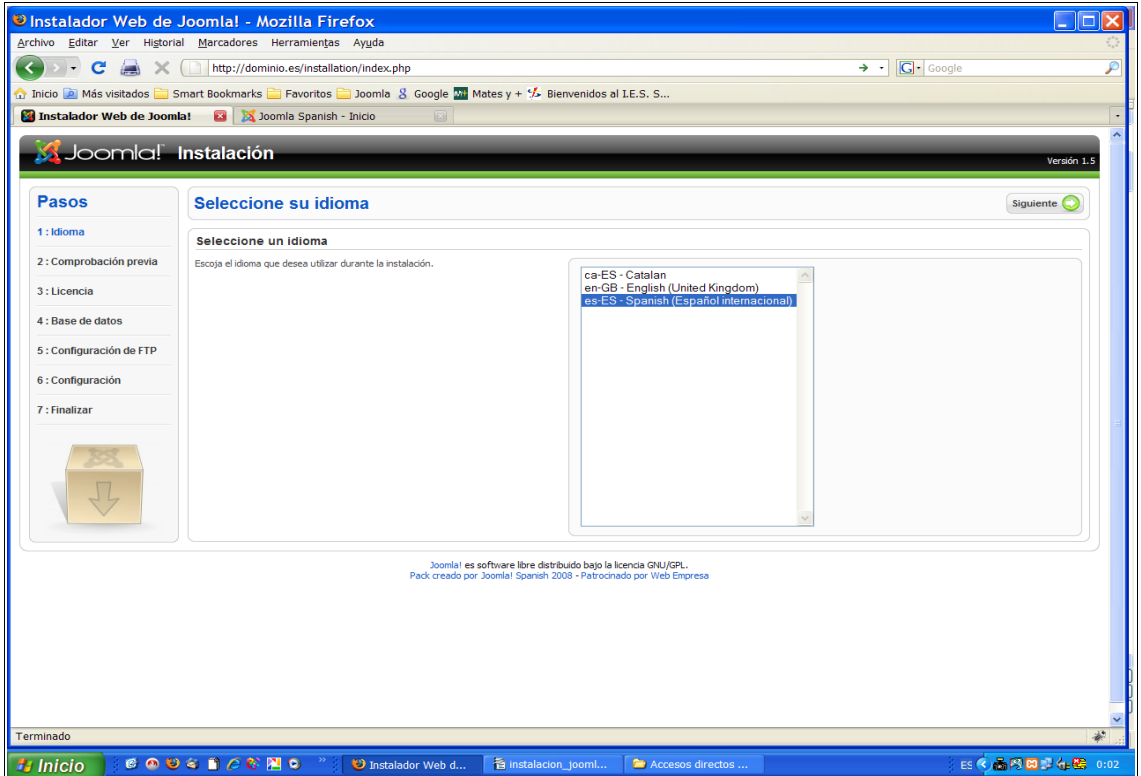

Dejamos la opción marcada por defecto y le damos a Siguiente. Nos aparecen dos series de valores, es fundamental que la primera serie de valores sea siempre Sí, sino no podríamos instalar Joomla!. Puede ocurrir que indique que el archivo "config.php" no es escribible, pero es algo que se

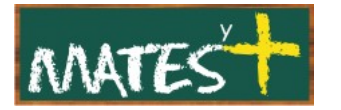

puede ignorar, como así lo indicará el mensaje de ayuda que aparece en este caso. Este problema se solventa siguiendo las instrucciones del mensaje.

En nuestro caso no han surgido problemas, sólo un consejo en la segunda serie de valores:

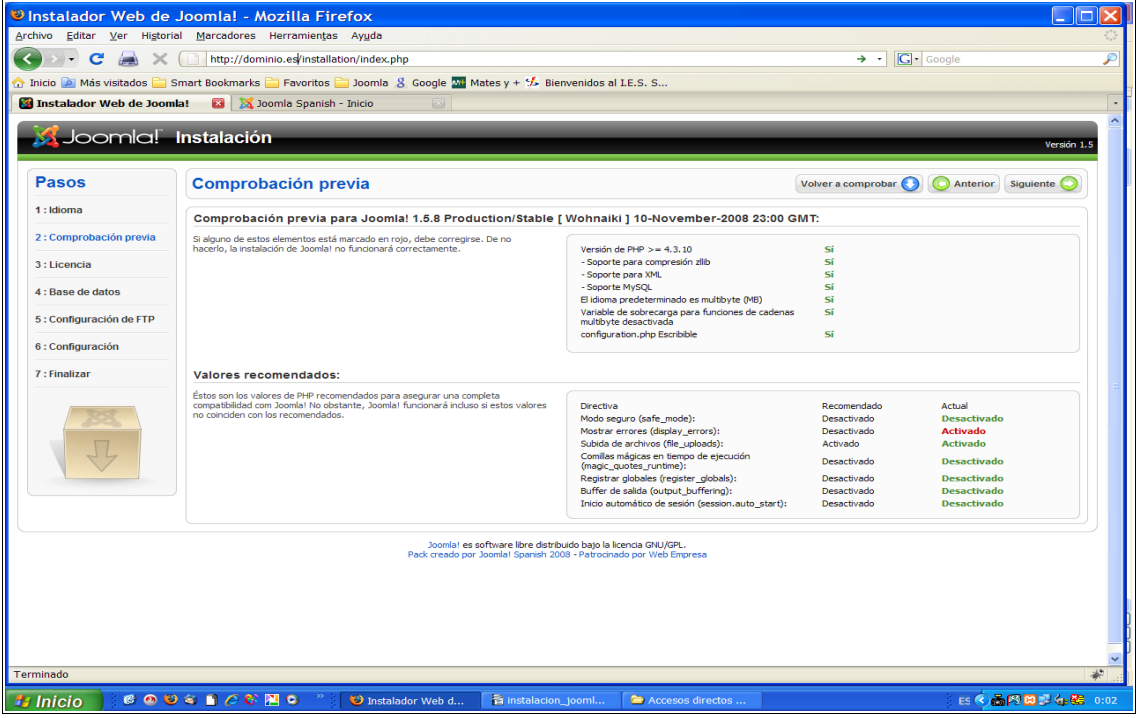

## Pulsamos en Siguiente y aparece:

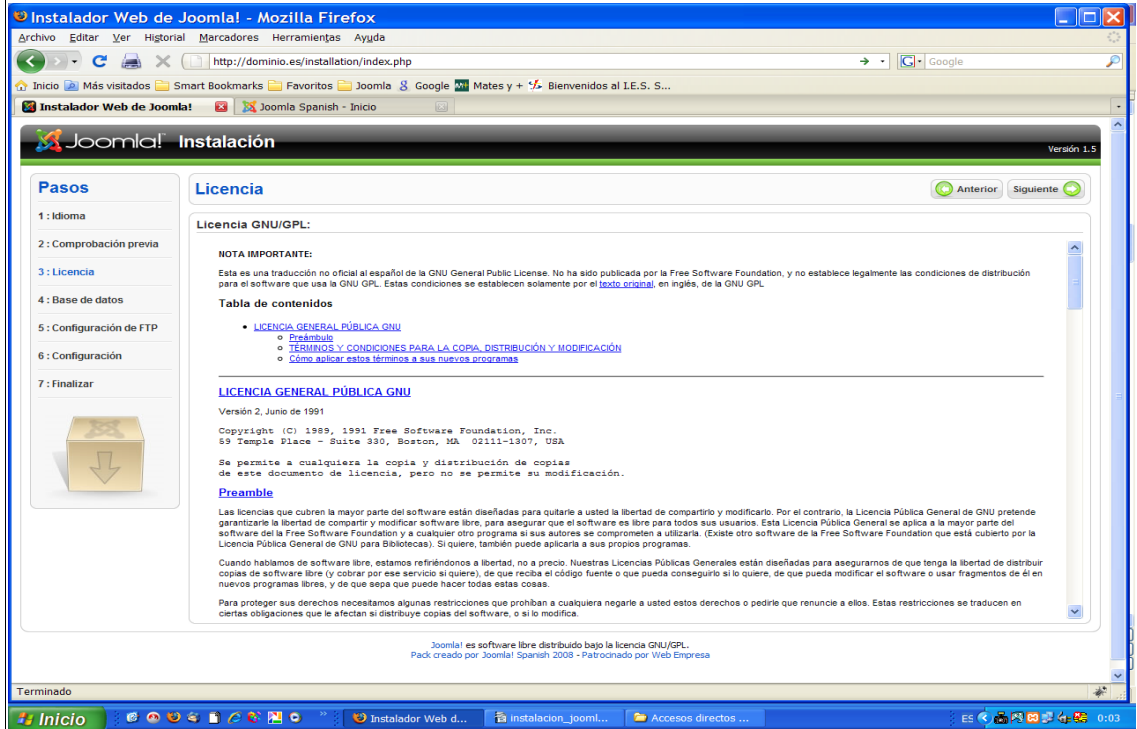

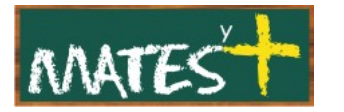

Pulsamos en Siguiente y en la siguiente pantalla nos piden los datos que el dueño del servidor nos facilitaría al contratar los servicios de alojamiento de página Web: Tipo de base de datos, Nombre del servidor (habitualmente localhost), Nombre del usuario, Contraseña y Nombre de la base de datos.

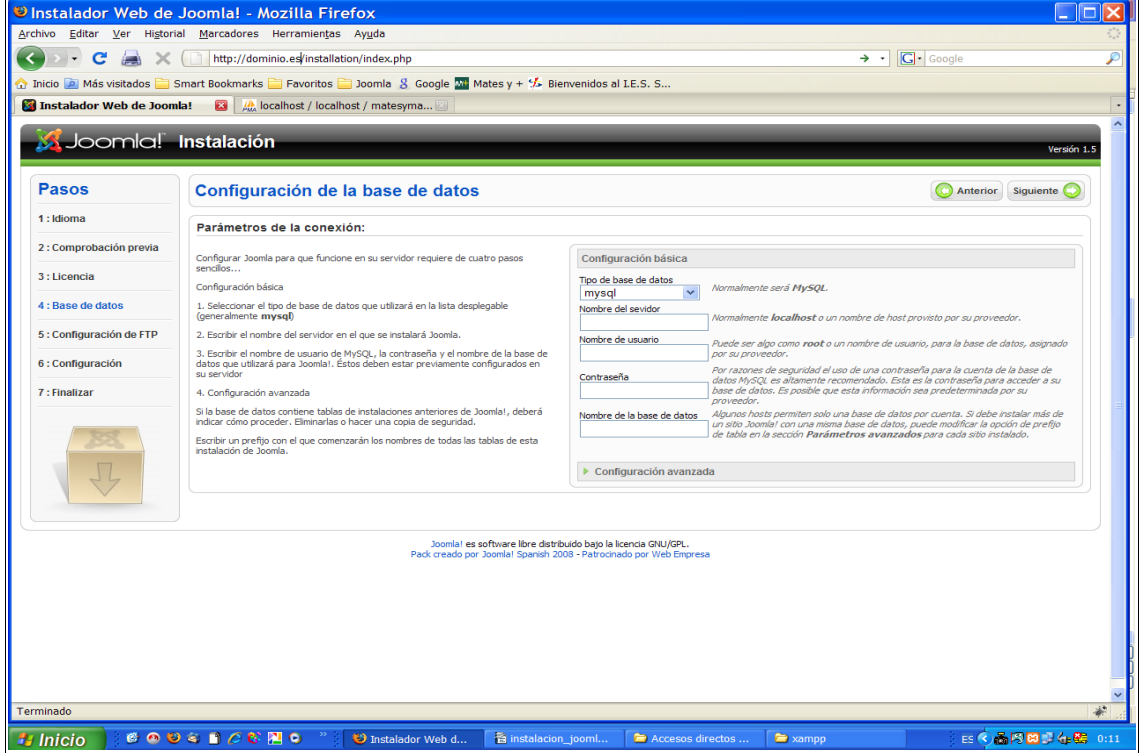

Tras introducir estos datos, pulsamos en Siguiente:

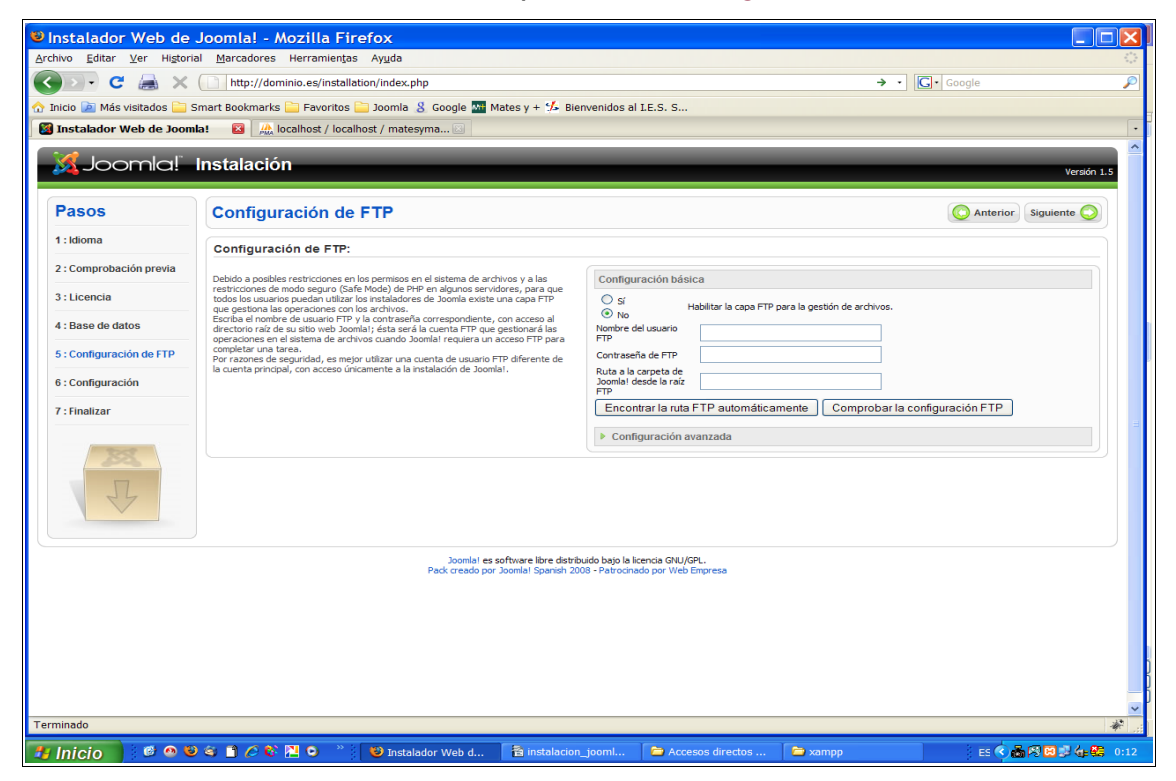

[www.matesymas.es](file:///C:/Curso Joomla2/Curso Joomla 1.5/www.matesymas.es) Hoja 3 de 6

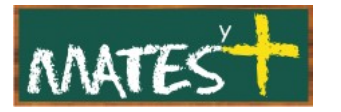

Este paso se puede saltar de momento. Dependiendo de las restricciones del servidor será necesario o no facilitar estos datos. Si fuese necesario, se pueden rellenar una vez instalado Joomla!. La configuración FTP , que permite habilitar la capa FTP, facilita la tarea de añadir complementos al Joomla! Básico en servidores de acceso muy restringido. Si deseáis rellenarlo sólo tendréis que indicar la misma configuración que le indicáis a vuestro programa FTP. Nosotros no rellenaremos nada y pulsaremos en Siguiente:

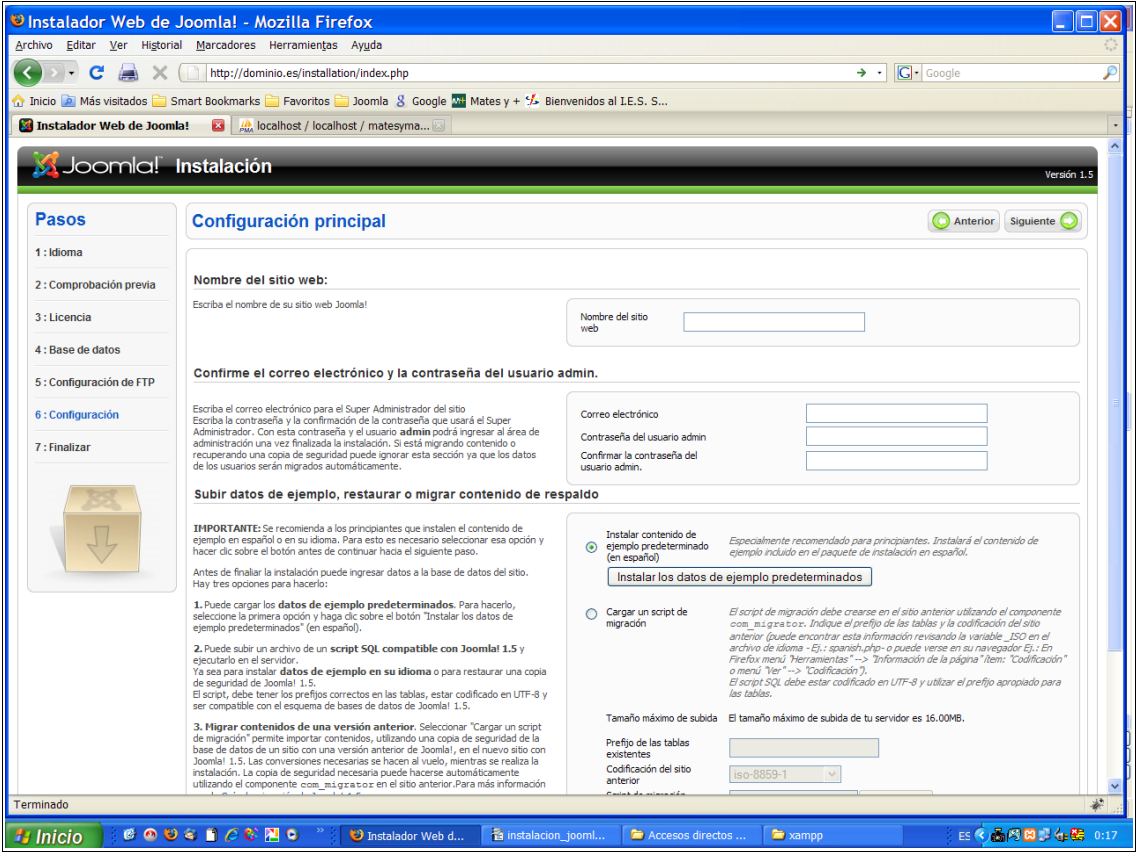

Debemos rellenar el nombre de nuestro sitio, nuestro correo electrónico y la contraseña que utilizaremos para acceder a la zona de administración del Joomla!. Tras introducir estos datos, antes de pulsar en Siguiente, pulsaremos en Instalar los datos de ejemplo predeterminados. Pulsamos en Siguiente:

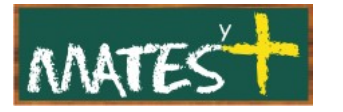

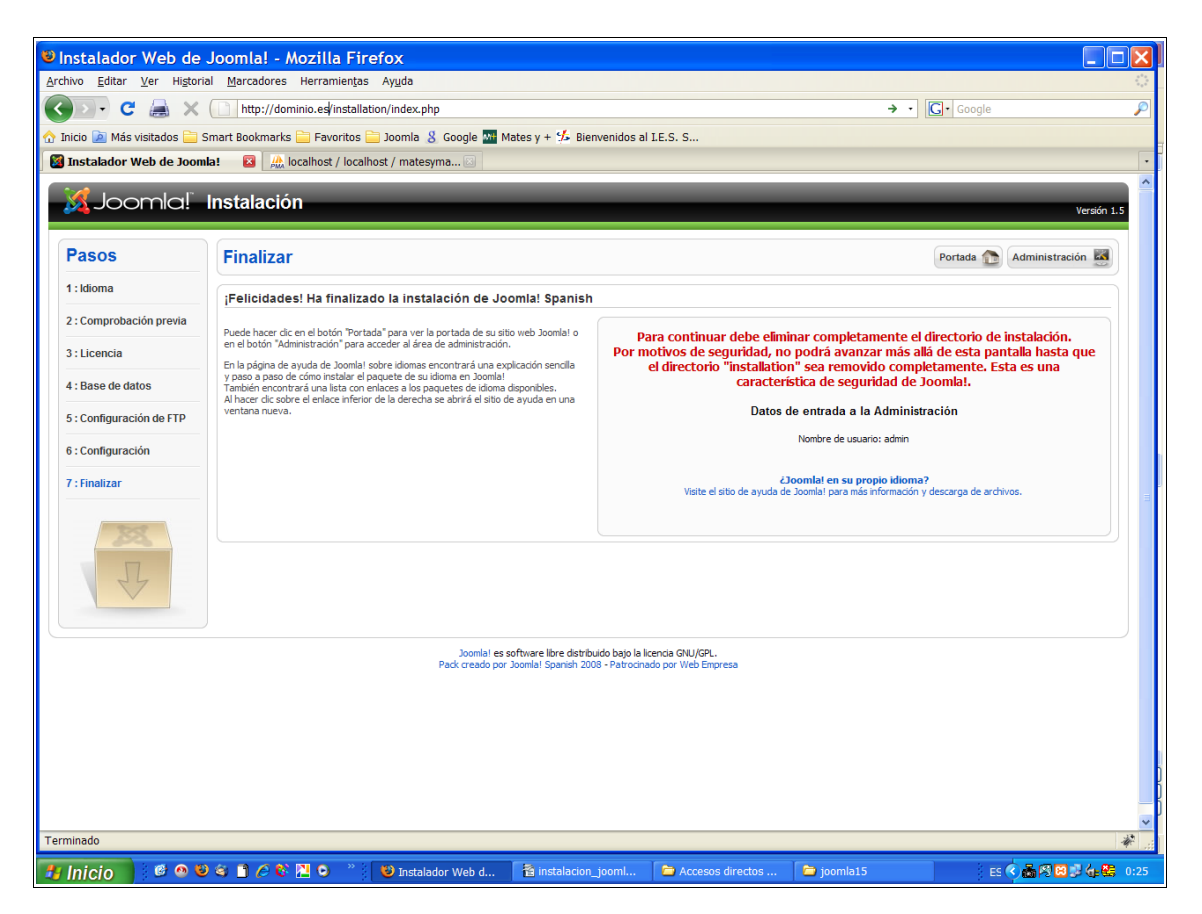

Ya tenemos instalado nuestro Joomla!, sólo queda eliminar el directorio de "installation" de Joomla! mediante un programa FTP, aunque es más aconsejable simplemente cambiarle el nombre, por ejemplo, installation1 mediante el programa FTP, por si es necesaria una reinstalación de Joomla!.

Nosotros cambiamos el nombre al directorio installation y recargamos la página. Obteniéndose la Portada de nuestro sitio. Ahora para entrar en la zona de administración, nos vamos al menú de la izquierda en el que aparezca el ítem Administración y hacemos clic en él.

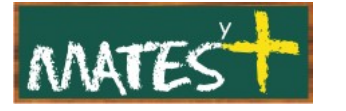

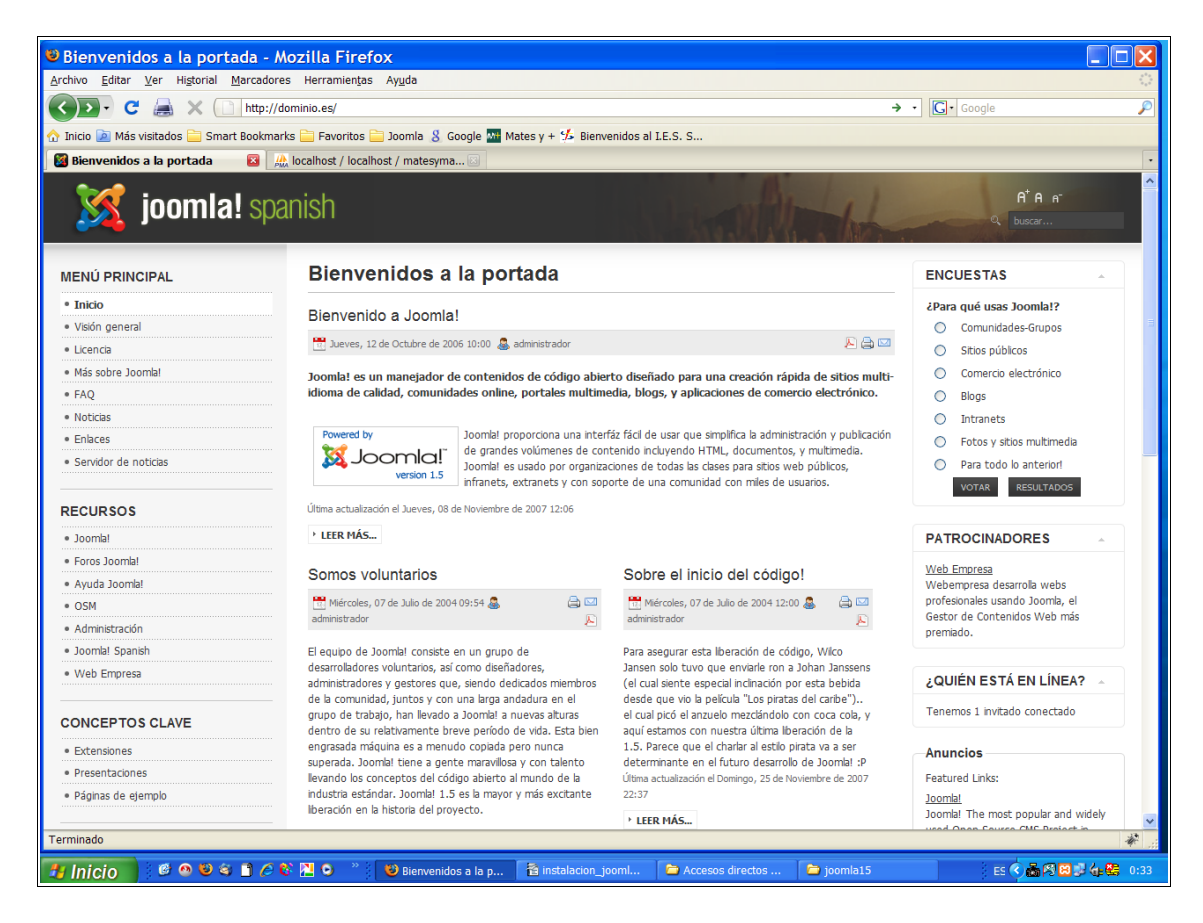

Como nombre de usuario introducimos "admin" y como contraseña la que aportamos en la instalación de Joomla!. Pulsamos en Acceder y ya podemos hacer maravillas con Joomla!

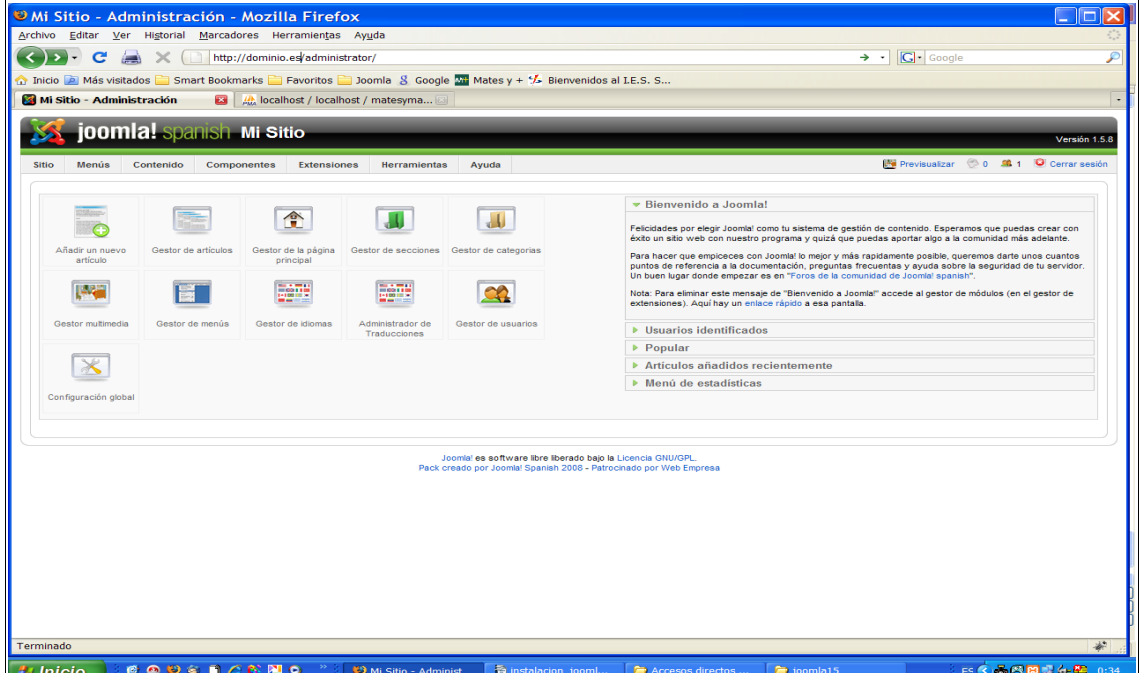